# Making a National Veteran<br>and Military Service Support Donation

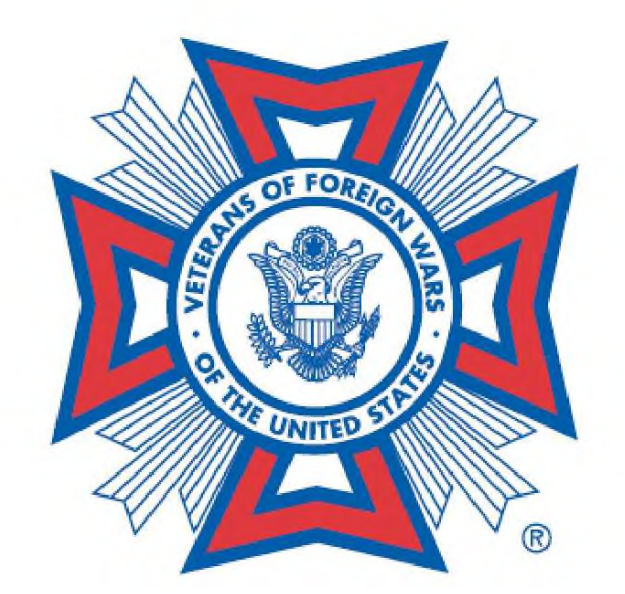

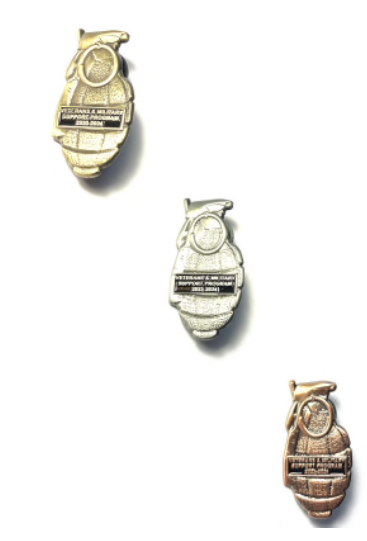

## **My VFW**

As a member of the Veterans of Foreign Wars, you're entitled to special privileges. Right here is where it starts! From managing your membership online to exclusive tools for Post and Department leaders, this page is your "members only" entrance to the VFW.

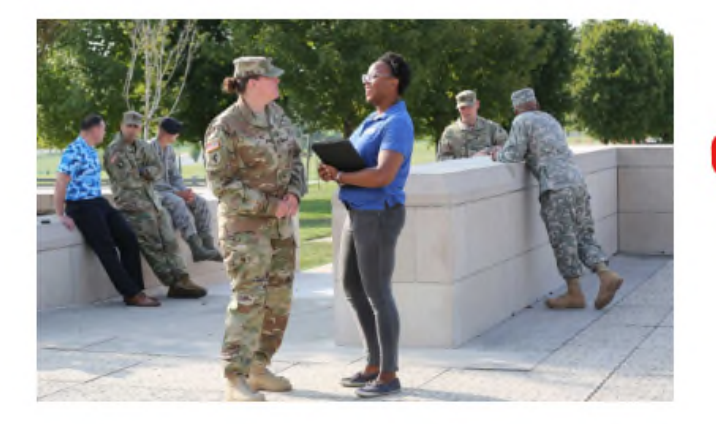

#### **Membership Quick Links**

- Online Membership System (OMS)
- MemStats Report
- Programs Dashboard Tool
- Programs Dashboard Tool Training
- Renew My Membership
- Become a Life Member
- Become or Upgrade to Legacy Life
- Membership Recruiting and Retention
- Request a Duplicate Card
- Access Department/Post VMail
- Membership Recruiting Brochures Order Form

For Entry to make a **Donation to the National Veteran and Military Support** Programs, click either OMS or **Memstats.** 

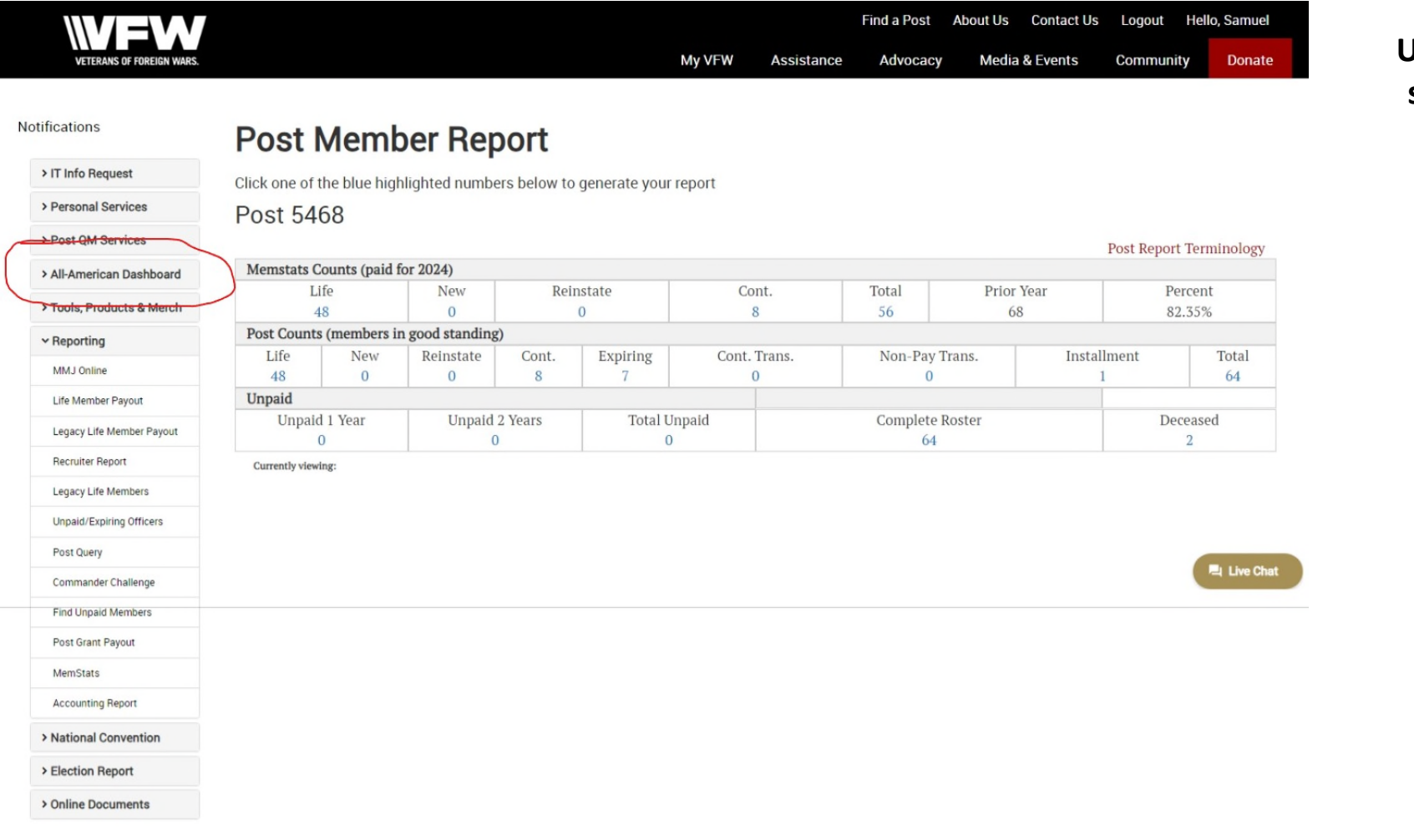

#### **QUARTERMASTERS**

**Upon entry to the VFW OMS System, select the "All American Dashboard Icon for the Drop-Down Menu. Select** "Make a Donation"

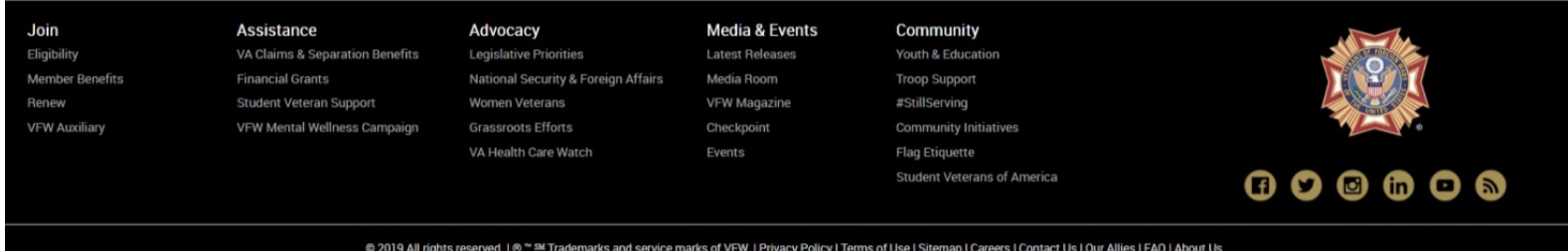

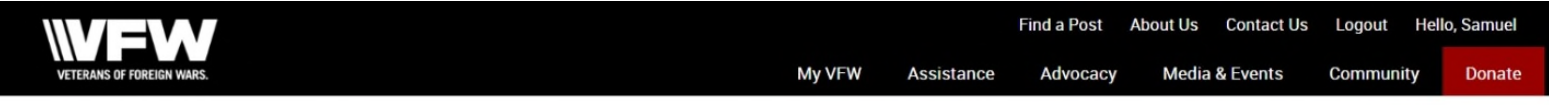

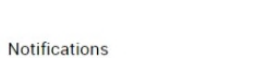

> IT Info Request

> Personal Services

> Election Report > Online Documents

#### **Post Member Report**

Click one of the blue highlighted numbers below to generate your report

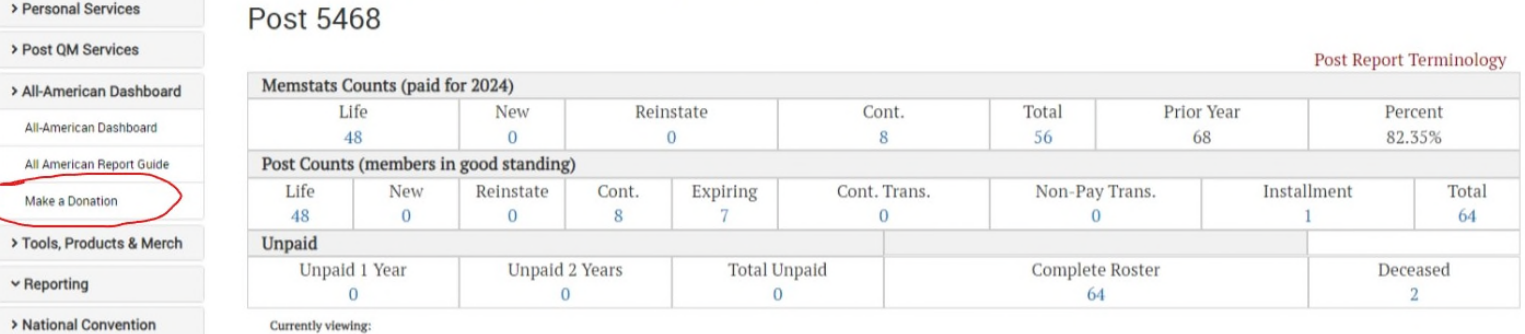

#### **QUARTERMASTERS**

**Upon entry to the VFW OMS System, select the "All American Dashboard Icon for the Drop-Down Menu. Select** "Make a Donation"

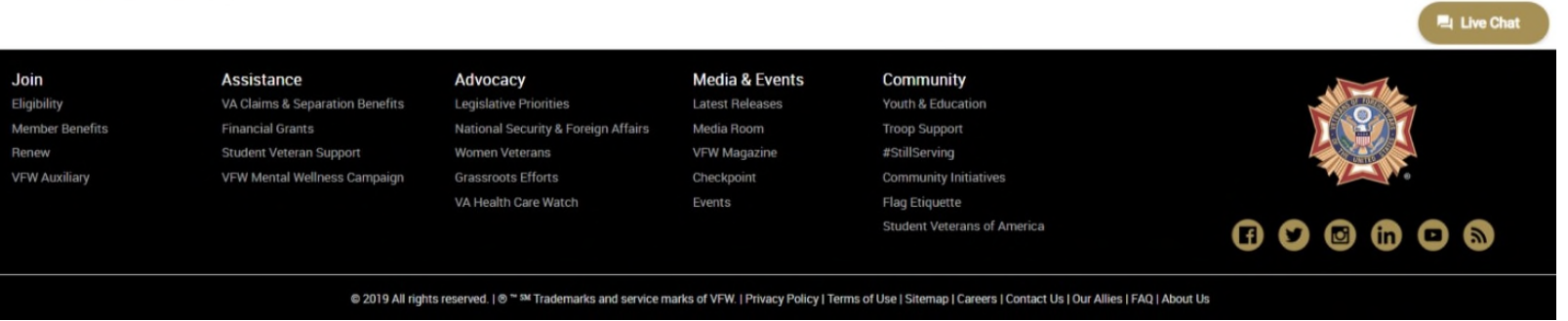

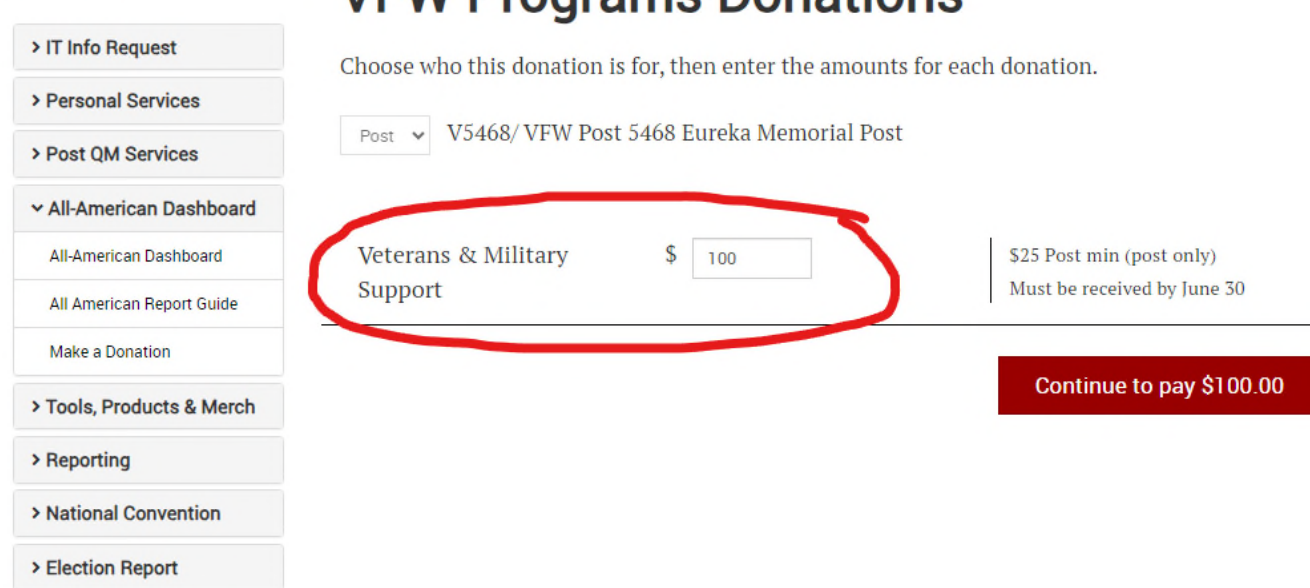

**VEW Programs Donations** 

**Notifications** 

#### **Here** you can enter the Donation **Amount. NO \$ Sign, NO Cents Then click outside of the Amount Box to activate the Continue Button, then Click the Continue to Pay.**

Note, currently is is a fixed donation of \$100. National is working to make this editable.

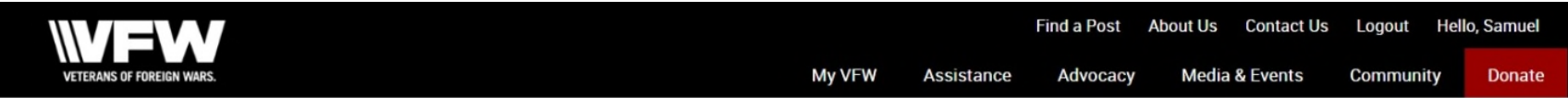

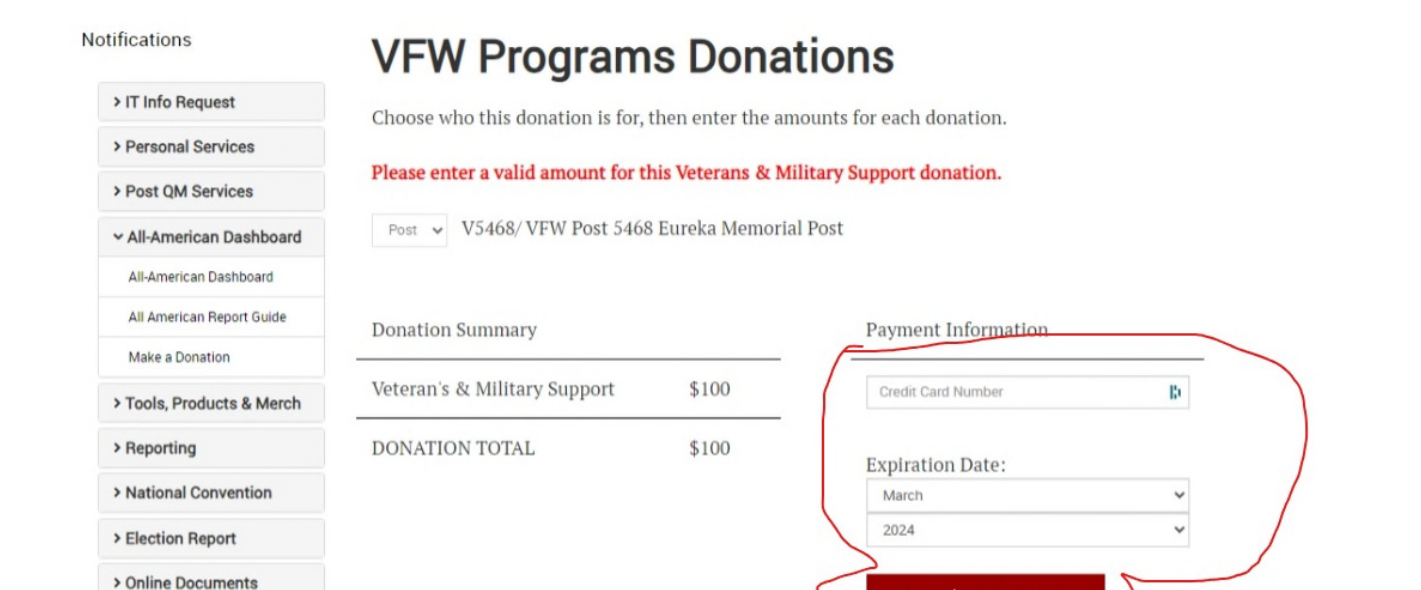

<sup>是</sup> Live Chat Join **Assistance Media & Events** Advocacy Community Eligibility VA Claims & Separation Benefits **Latest Releases** Youth & Education Legislative Priorities **Member Benefits Financial Grants** National Security & Foreign Affairs Media Room **Troop Support** Renew **Student Veteran Support** Women Veterans **VFW Magazine** #StillServing **VFW Auxiliary** VFW Mental Wellness Campaign **Grassroots Efforts** Checkpoint **Community Initiatives** VA Health Care Watch Events Flag Etiquette  $\begin{array}{ccc} \circ & \circ & \circ & \circ & \circ \end{array}$ Student Veterans of America

**Make \$100 Donation** 

**Here you can enter your Credit Card Information. Card Number and Expiration Date is all that is asked for. Once filled out, click "Make \$100 Payment" (Or amount selected once that is enabled)**

© 2019 All rights reserved. | ® <sup>%</sup> 5% Trademarks and service marks of VFW. | Privacy Policy | Terms of Use | Sitemap | Careers | Contact Us | Our Allies | FAQ | About Us

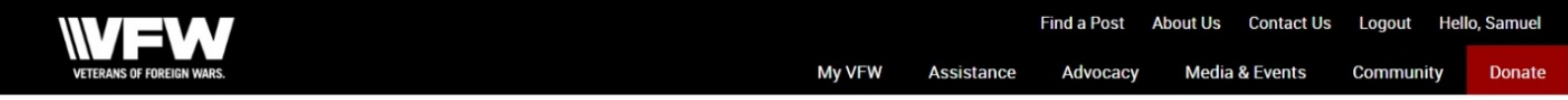

Notifications

#### **VFW Programs Donations**

Please enter a valid amount for this Veterans & Military Support donation.

To make another donation, click here.

> IT Info Request Thank you! We have received this Donation Order.

> Personal Services

> Post QM Services

v All-American Dashboard

All-American Dashboard

All American Report Guide

Make a Donation

> Tools, Products & Merch

> Reporting

> National Convention

> Election Report

> Online Documents

As soon as you click the Make \$100 Payment Button, you will get this Screen. It is now in the Processing Mode. National will process the next business day.

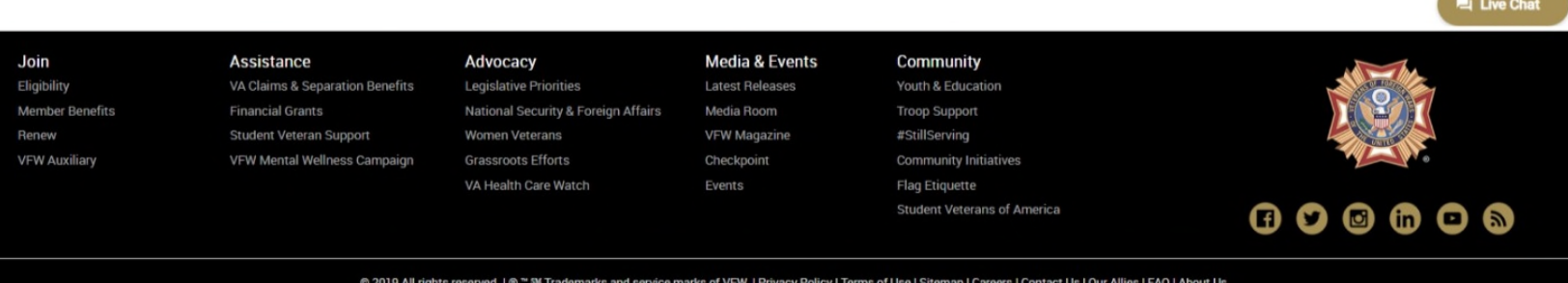

#### Notifications **Online Membership System** > IT Info Request Welcome back, Samuel C Weber! Here is your current membership information on file with the VFW. Please review and make any necessary changes. > Personal Services > Post QM Services Personal Information v All-American Dashboard Address: All-American Dashboard All American Report Guide Birthday: **WFW My VFW** Assistance Advocacy **Media & Events** Community **Donate** & Merch > Reporting Membership > National Convention Card Number: > Election Report V5468/VFW Post 5468 Eureka Memorial Post Post: > Online Documents Member Type: vMail [Click Here To Visit VMail] Username: post5468 Password: **Recent History**  $9/17/2023$ **Idetails1** Programs Donation Pending  $9/13/2023$ Renew Member(s) Processed [details] Processed **[details**  $8/19/26$ 8/16/2023 **Transfer Member** [details] Processed [view more history] **Et Live Chat** Join **Assistance Media & Events** Advocacy Community Eligibility VA Claims & Separation Benefits Legislative Priorities Latest Releases Youth & Education **Member Benefits Financial Grants** National Security & Foreign Affairs Media Room **Troop Support** Student Veteran Support VFW Magazine Renew Women Veterans #StillServing **VFW Auxiliary** VFW Mental Wellness Campaign **Grassroots Efforts** Checkpoint **Community Initiatives** VA Health Care Watch Events Flag Etiquette Student Veterans of America  $\begin{array}{ccc} \circ & \circ & \circ & \circ & \circ \end{array}$ © 2019 All rights reserved. | ® ™ ™ Trademarks and service marks of VFW. | Privacy Policy | Terms of Use | Sitemap | Careers | Contact Us | Our Allies | FAQ | About Us

**Verification can be made upon looking at the Home Screen (Member Detail) in OMS. It will date stamp when the Donation has been made. Details** will show after **National Processes. Then it will be listed as Processed instead of Pending. Then you can click the Details for full detail. Also, it should reflect the Status on the All American Dashboard for your Post as well as being entered with the Entries Icon.**

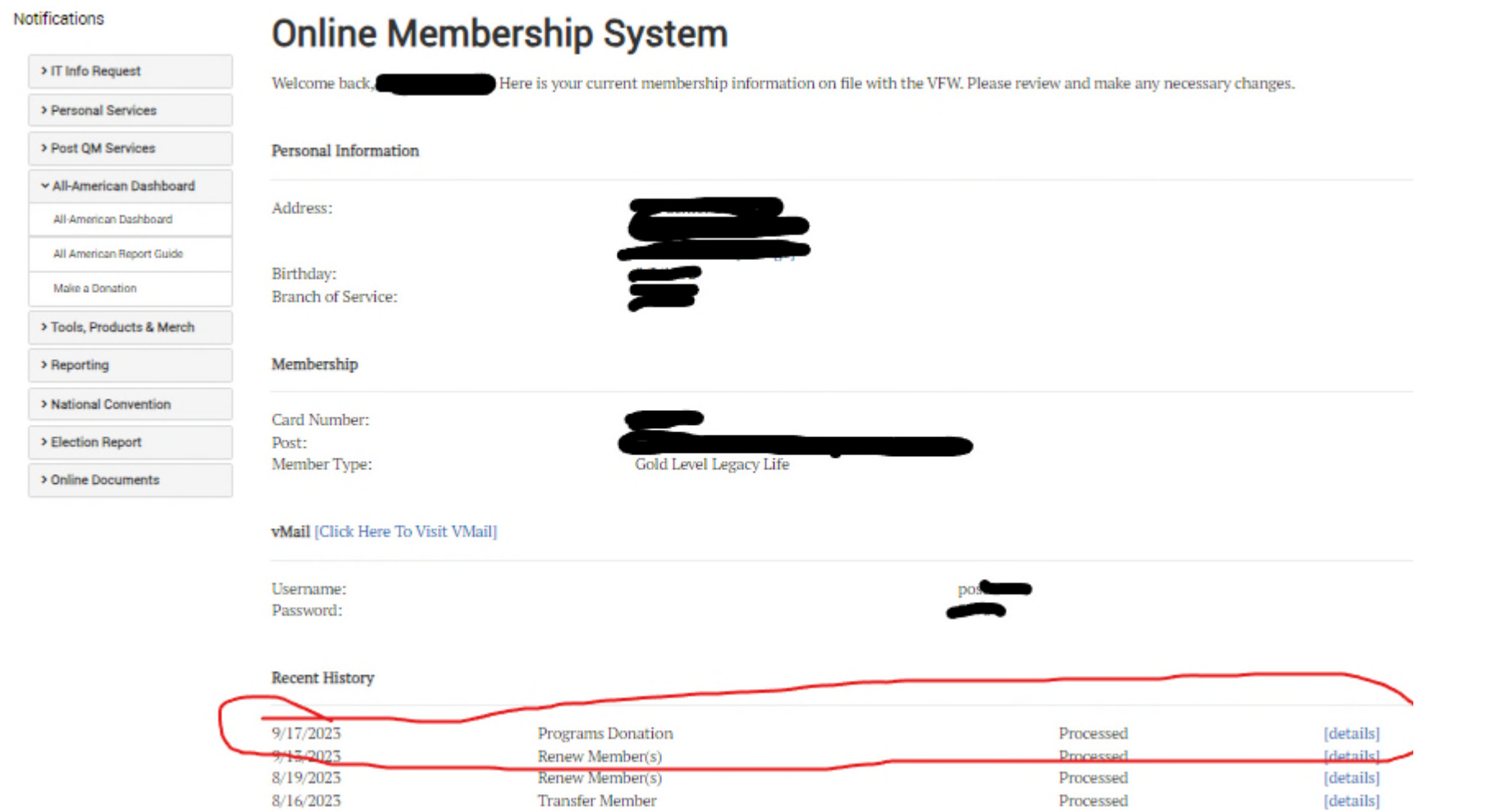

**Here is has**

**been**

**processed.**

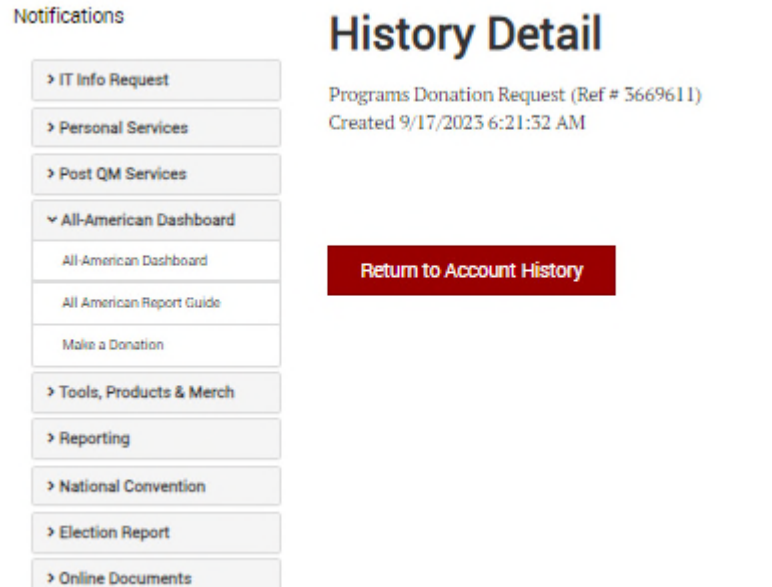

**Clicking the "Details" tab on the previous screen will give the time / date stamp of the action and no real value as to proof. So, instead, go to the All American Dashboard to get to the Dashboard plus the Entries. Just wait until you can see it was processed.**

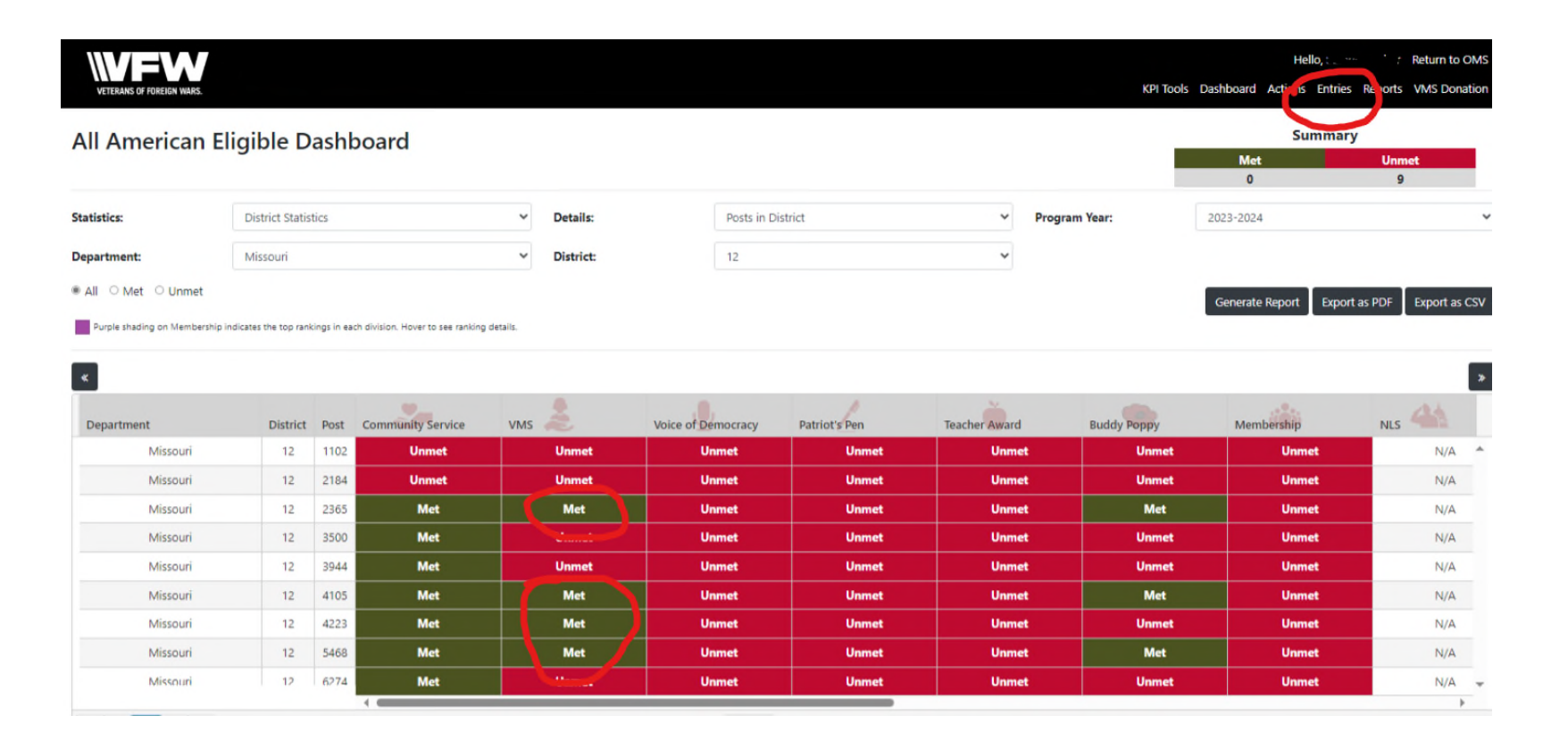

**In the VMS Column, if Green and has MET, move your cursor (mouse) over the text and the Amount should come up. If it reads Unmet, do so again and you will see the Amount posted so far if any. To get actual details, click on Events near the top right corner.**

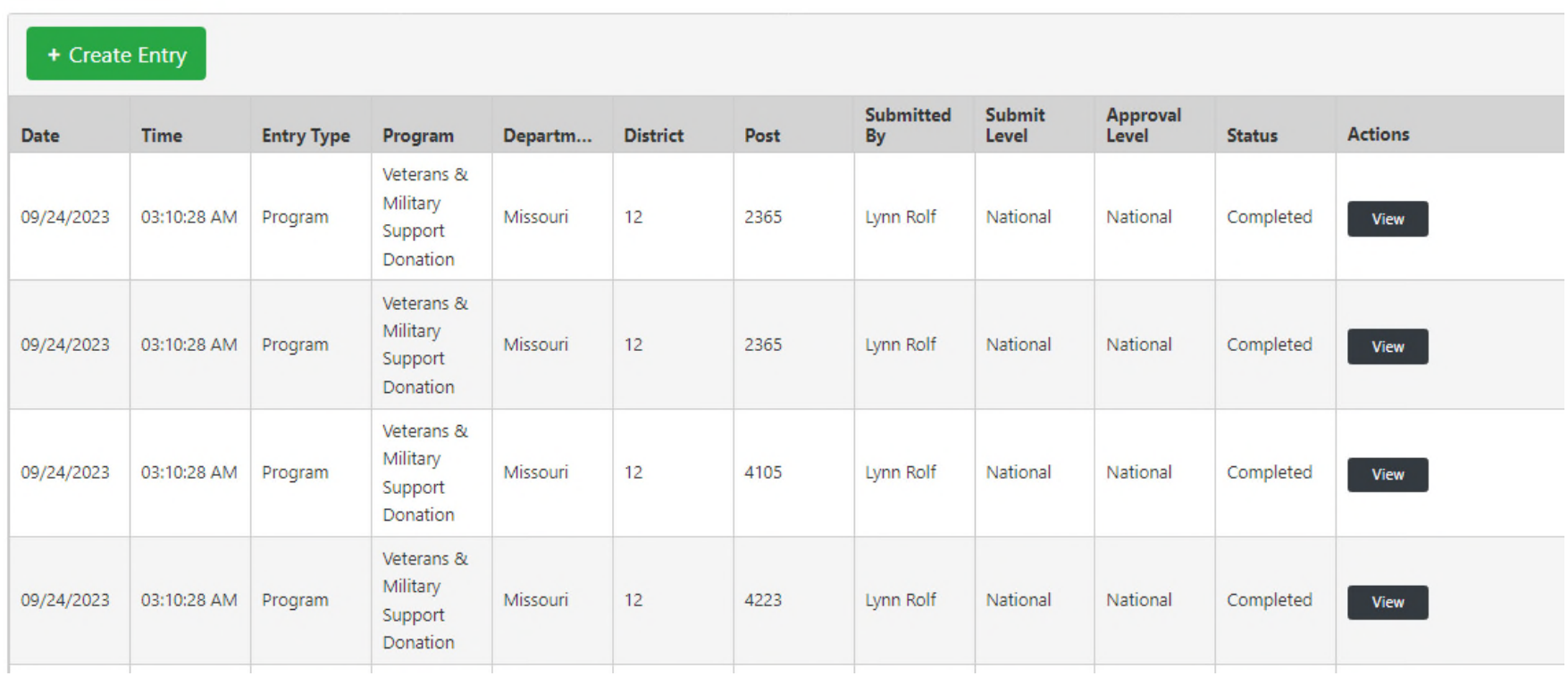

**Here you will see all the Entries created for either your Post or District – Depends upon what level Officer you are. On this slide, only Completed ones are shown as they were completed upon entry from National as they processed the Donations. To see the Details of any single item, click on VIEW.**

#### **Entry Details**

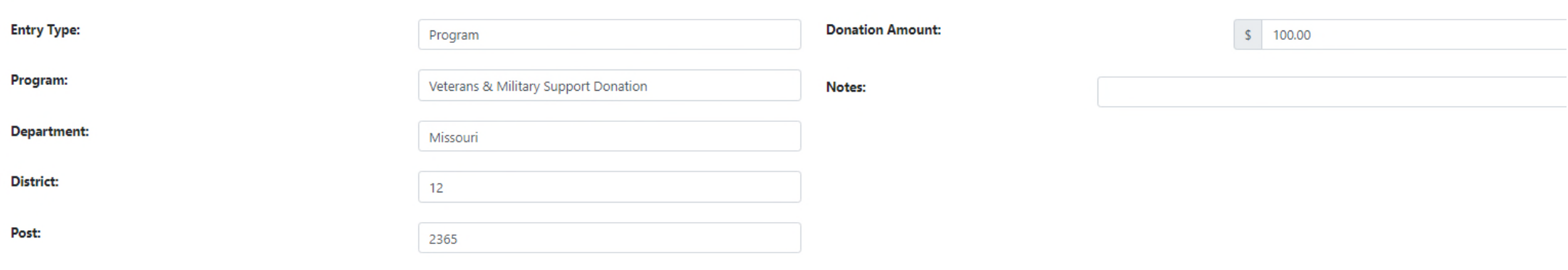

#### **Entry Status History**

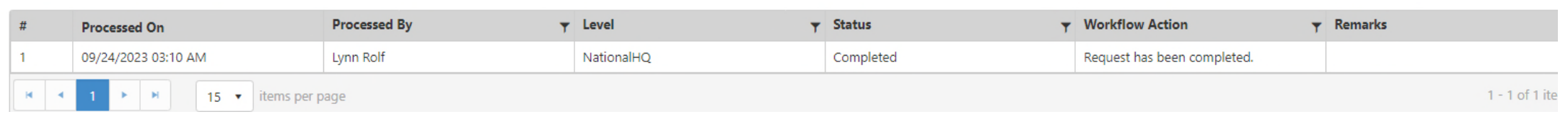

### **Here is the view of the Details offered. National is working on a Notes Format for future use for different Event driven drives.**

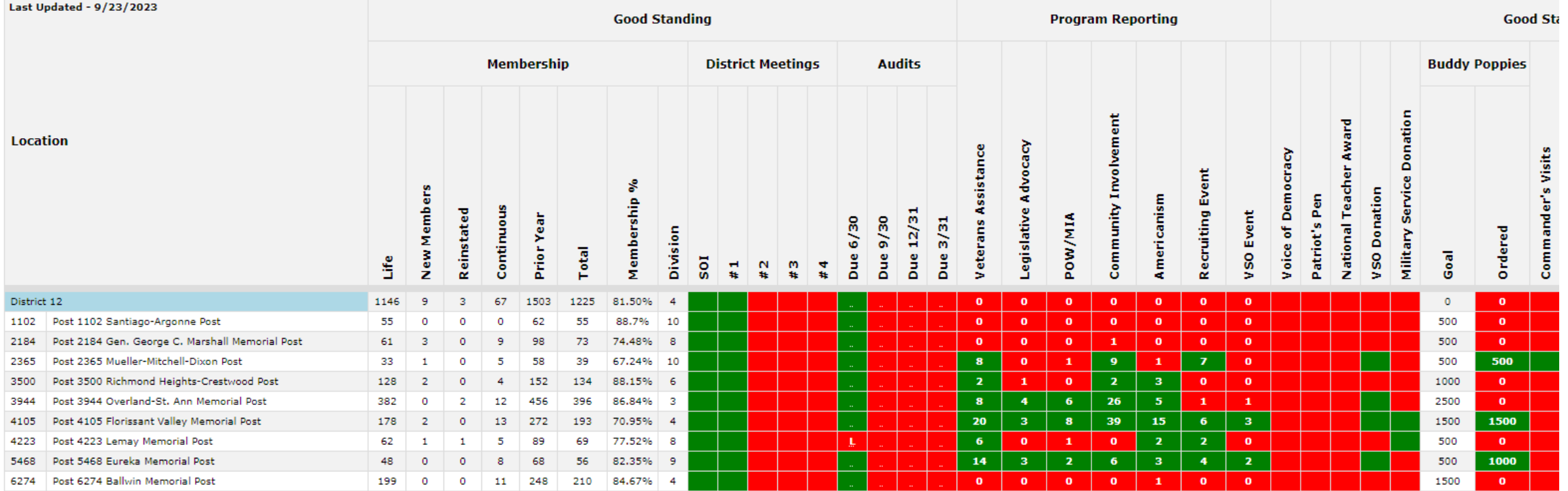

**On the Missouri Dashboard, the entry will post within a couple of weeks to a month. Depends upon when Missouri received the update.**

**Main thing to remember, these donations should be part of the Automatic Structure of Post Operation. This is for both the National Veteran and Military Support Programs Donation and the Missouri Veteran Service Officer Fund Donation.**

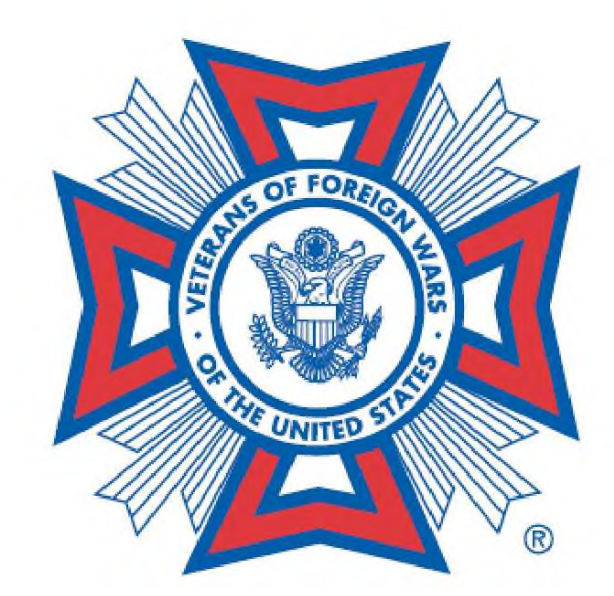

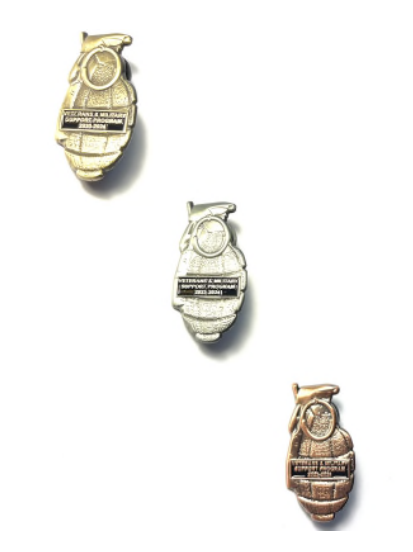